# **Sun N1 Service Provisioning System**ユーザーズガイド**(BEA WebLogic 6**と**WebLogic 7 Plug-In 2.0)**

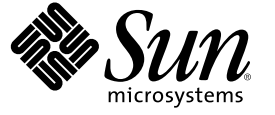

Sun Microsystems, Inc. 4150 Network Circle Santa Clara, CA 95054 U.S.A.

Part No: 819–6496–10 2006 年 4 月

Copyright 2006 Sun Microsystems, Inc. 4150 Network Circle, Santa Clara, CA 95054 U.S.A. All rights reserved.

本製品およびそれに関連する文書は著作権法により保護されており、その使用、複製、頒布および逆コンパイルを制限するライセンスのもとにお いて頒布されます。サン・マイクロシステムズ株式会社の書面による事前の許可なく、本製品および関連する文書のいかなる部分も、いかなる方 法によっても複製することが禁じられます。

本製品の一部は、カリフォルニア大学からライセンスされている Berkeley BSD システムに基づいていることがあります。UNIX は、X/Open Company, Ltd. が独占的にライセンスしている米国ならびに他の国における登録商標です。フォント技術を含む第三者のソフトウェアは、著作権に より保護されており、提供者からライセンスを受けているものです。

U.S. Government Rights Commercial software. Government users are subject to the Sun Microsystems, Inc. standard license agreement and applicable provisions of the FAR and its supplements.

本製品に含まれる HG-MinchoL、HG-MinchoL-Sun、HG-PMinchoL-Sun、HG-GothicB、HG-GothicB-Sun、および HG-PGothicB-Sun は、株式会社リ<br>コーがリョービイマジクス株式会社からライセンス供与されたタイプフェースマスタをもとに作成されたものです。 HeiseiMin-W3H は、株式会<br>社リコーが財団法人日本規格協会からライセンス供与されたタイプフェースマスタをもとに作 とは禁止されています。

Sun、Sun Microsystems、docs.sun.com、 および Java は、米国およびその他の国における米国 Sun Microsystems, Inc. (以下、米国 Sun Microsystems 社と します) の商標、登録商標もしくは、サービスマークです。

サンのロゴマーク、Solaris のロゴマーク、Java Coffee Cup のロゴマーク、および Solaris は、米国 Sun Microsystems 社の登録商標です。

すべての SPARC 商標は、米国 SPARC International, Inc. のライセンスを受けて使用している同社の米国およびその他の国における商標または登録商 標です。SPARC 商標が付いた製品は、米国 Sun Microsystems 社が開発したアーキテクチャに基づくものです。

OPENLOOK、OpenBoot、JLE は、サン・マイクロシステムズ株式会社の登録商標です。

Wnn は、京都大学、株式会社アステック、オムロン株式会社で共同開発されたソフトウェアです。

Wnn6 は、オムロン株式会社、オムロンソフトウェア株式会社で共同開発されたソフトウェアです。Copyright OMRON Co., Ltd. 1995-2000. All Rights Reserved. © Copyright OMRON SOFTWARE Co.,Ltd. 1995-2002 All Rights Reserved.©

「ATOK」は、株式会社ジャストシステムの登録商標です。

「ATOK Server/ATOK12」は、株式会社ジャストシステムの著作物であり、「ATOK Server/ATOK12」にかかる著作権その他の権利は、株式会社 ジャストシステムおよび各権利者に帰属します。

「ATOK Server/ATOK12」に含まれる郵便番号辞書 (7 桁/5 桁) は日本郵政公社が公開したデータを元に制作された物です (一部データの加工を行 なっています)。

「ATOK Server/ATOK12」に含まれるフェイスマーク辞書は、株式会社ビレッジセンターの許諾のもと、同社が発行する『インターネット・パソ コン通信フェイスマークガイド』に添付のものを使用しています。

Unicode は、Unicode, Inc. の商標です。

本書で参照されている製品やサービスに関しては、該当する会社または組織に直接お問い合わせください。

OPEN LOOK および Sun Graphical User Interface は、米国 Sun Microsystems 社が自社のユーザおよびライセンス実施権者向けに開発しました。 米国<br>Sun Microsystems 社は、コンピュータ産業用のビジュアルまたはグラフィカル・ユーザインタフェースの概念の研究開発における米国 Xerox 社の<br>先駆者としての成果を認めるものです。 米国 Sun Microsystems 社は米 ており、このライセンスは、OPEN LOOK のグラフィカル・ユーザインタフェースを実装するか、またはその他の方法で米国 Sun Microsystems 社 との書面によるライセンス契約を遵守する、米国 Sun Microsystems 社のライセンス実施権者にも適用されます。

本書は、「現状のまま」をベースとして提供され、商品性、特定目的への適合性または第三者の権利の非侵害の黙示の保証を含みそれに限定され から……<br>ない、明示的であるか黙示的であるかを問わない、なんらの保証も行われないものとします。

本製品が、外国為替および外国貿易管理法 (外為法) に定められる戦略物資等 (貨物または役務) に該当する場合、本製品を輸出または日本国外へ持 ち出す際には、サン・マイクロシステムズ株式会社の事前の書面による承諾を得ることのほか、外為法および関連法規に基づく輸出手続き、また 場合によっては、米国商務省または米国所轄官庁の許可を得ることが必要です。

原典: Sun N1 Service Provisioning System User's Guide for BEAWebLogic 6 and WebLogic 7 Plug-In 2.0

Part No: 819-6391–10

# 目次

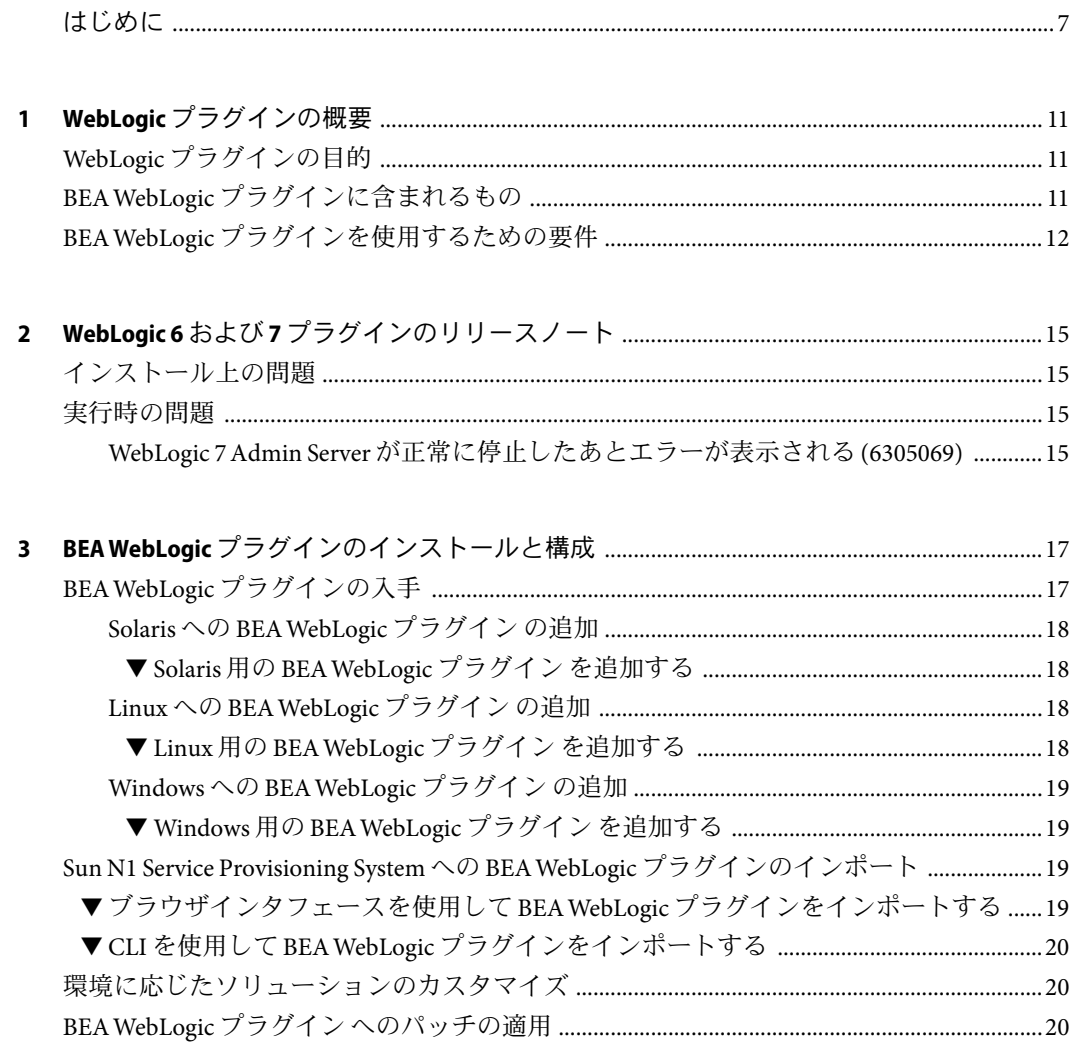

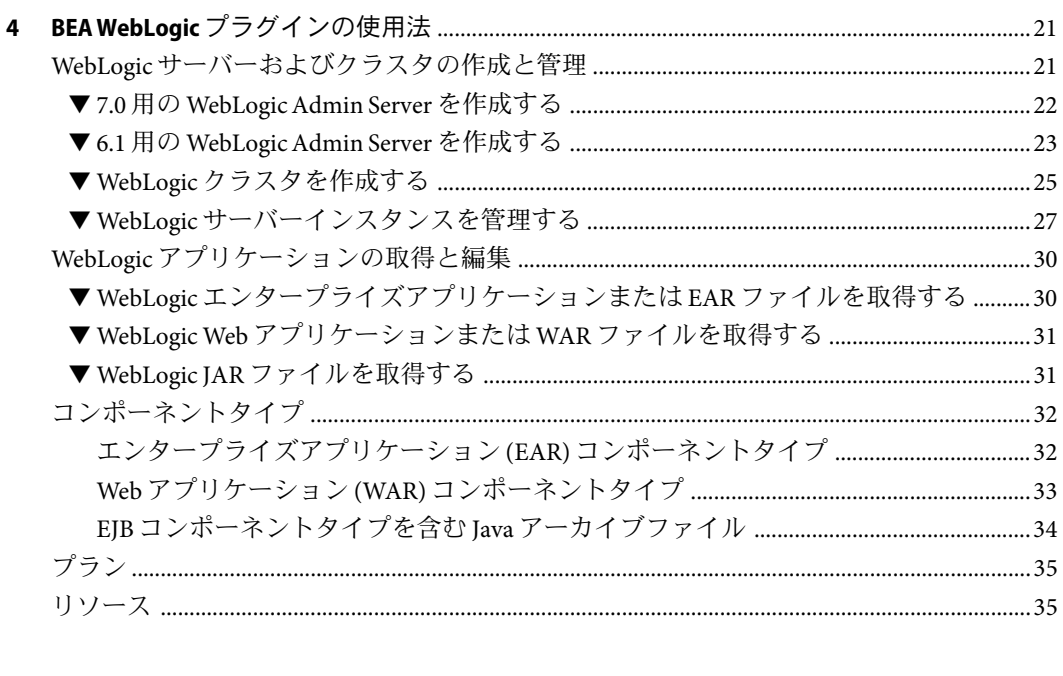

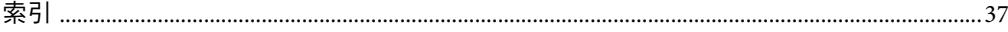

# 表目次

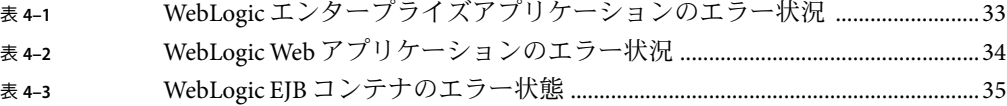

## <span id="page-6-0"></span>はじめに

このマニュアルでは、Sun N1 Service Provisioning System ソフトウェアを使用して BEA WebLogic 6.1 および 7 のアプリケーションとファイルを取得して配備する方法について説 明します。

### 対象読者

このマニュアルの主な対象読者は、BEAWebLogic 6.1 および 7 の機能を Sun N1 Service Provisioning System ソフトウェアに組み込む能力のある N1 Service Provisioning System ソフ トウェアのシステム管理者およびオペレータです。このようなユーザーは、次のことに 精通している必要があります。

- N1 Service Provisioning System 製品
- UNIX®と Windows の一般的なコマンドとユーティリティー
- BEAWebLogic 6.1 および7 製品の一般的な概念と管理機能

### お読みになる前に

Sun N1 Service Provisioning System ソフトウェアの使用法に関する十分な知識がないユー ザーは、次のマニュアルを参照してください。

- 『Sun N1 Service Provisioning System 5.2 システム管理者ガイド』
- 『Sun N1 Service Provisioning System 5.2 オペレーションとプロビジョニングガイド』
- 『Sun N1 Service Provisioning System 5.2 リリースノート』

### マニュアルの構成

第 1 [章で](#page-10-0)は、BEAWebLogic プラグインソリューションの概要を説明します。

第 3 [章で](#page-16-0)は、このプラグインのインストールと構成の方法について説明します。

第 4 [章で](#page-20-0)は、このプラグインを使用して BEAWebLogic アプリケーションとファイルを取 得して配備する方法を説明し、さらに WebLogic 固有のコンポーネントタイプについて説 明します。

### **Sun**以外の**Web**サイト

このマニュアルで参照している Sun 以外の URLは、追加の関連情報を提供します。

注 **–** このマニュアル内で引用する Sun 以外の Web サイトの可用性については、Sun は責任 を負いません。Sun は、これらのサイトあるいはリソースに関する、あるいはこれらのサ イト、リソースから利用可能であるコンテンツ、広告、製品、あるいは資料に関して一 切の責任を負いません。こうしたサイトやリソース上で、またはこれらを経由して利用 できるコンテンツ、製品、サービスを利用または信頼したことに伴って発生した (あるい は発生したと主張される) 実際の (あるいは主張される) 損害や損失についても、Sun は一 切の責任を負いません。

## マニュアル、サポート、およびトレーニング

Sun の Web サイトでは、以下の追加情報を提供しています。

- マニュアル(<http://jp.sun.com/documentation/>)
- サポート(<http://jp.sun.com/support/>)
- トレーニング (<http://jp.sun.com/training/>)

### 表記上の規則

このマニュアルでは、次のような字体や記号を特別な意味を持つものとして使用しま す。

#### 表**P–1**表記上の規則

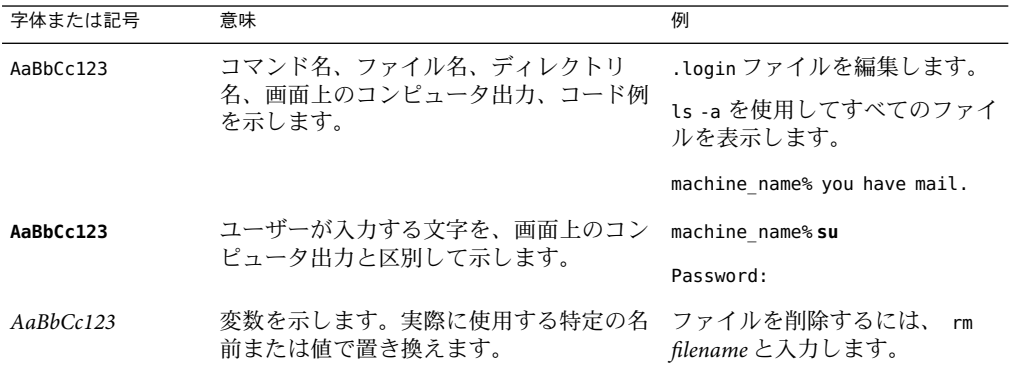

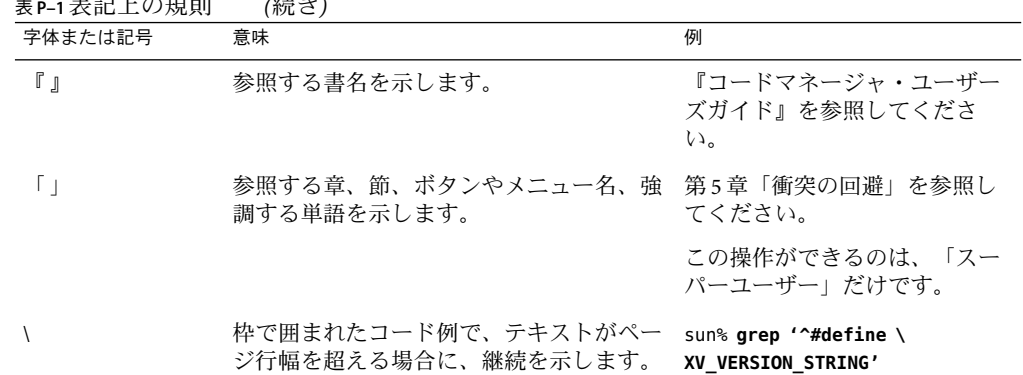

表 **P–1**表記上の規則 *(*続き*)*

コード例は次のように表示されます。

■ Cシェル

machine\_name% **command y**|**n** [*filename*]

■ Cシェルのスーパーユーザー

machine\_name# **command y**|**n** [*filename*]

■ Bourne シェルおよび Korn シェル

\$ **command y**|**n** [*filename*]

■ Bourne シェルおよび Korn シェルのスーパーユーザー

# **command y**|**n** [*filename*]

[ ] は省略可能な項目を示します。上記の例は、*filename* は省略してもよいことを示してい ます。

| は区切り文字 (セパレータ) です。この文字で分割されている引数のうち 1 つだけを指定 します。

キーボードのキー名は英文で、頭文字を大文字で示します (例: Shift キーを押します)。た だし、キーボードによっては Enter キーが Return キーの動作をします。

ダッシュ (-) は 2 つのキーを同時に押すことを示します。たとえば、Ctrl-D は Control キーを押したまま D キーを押すことを意味します。

<span id="page-10-0"></span>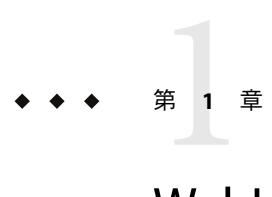

# WebLogicプラグインの概要

この章では、Sun N1 Service Provisioning System を使用した BEAWebLogic 6.1 および 7 アプ リケーションのプロビジョニングに関する一般的な情報を説明します。この章では、次 の内容について説明します。

- 11 ページの「WebLogic プラグインの目的」
- 11 ページの「BEAWebLogic プラグインに含まれるもの」
- 12ページの「BEAWebLogic [プラグインを使用するための要件」](#page-11-0)

## **WebLogic**プラグインの目的

Sun N1 Service Provisioning System ソフトウェアは、BEAWebLogic 6.1 および 7 アプリケー ションを難しい設定などは一切せずにサポートするための拡張機能を提供します。ユー ザーは、BEAWebLogic アプリケーションをリファレンスサーバーから取得し、どのよう に構成するべきかを細かく選択した上で、スタンドアロンタイプ、管理タイプ、または クラスタタイプの BEAWebLogic 環境にこのアプリケーションを配備できます。

注 **–**このプラグインを使用してBEAWebLogic環境を管理する場合、プロビジョニングソ フトウェアの外部への BEAWebLogic アプリケーションの配備やプロビジョニングソフト ウェアの外部での BEAWebLogic アプリケーションの管理は避けてください。BEA WebLogic アプリケーションは、必ず Sun N1 Service Provisioning System ソフトウェアを使 用して管理する必要があります。

## **BEAWebLogic**プラグインに含まれるもの

BEAWebLogic プラグインには、WebLogic Enterprise アプリケーション、Enterprise JavaBeans (EJB) アプリケーション、および Web アプリケーションの取得、構成、配備を簡 易化する定義済みコンポーネントとリソースファイルのほかに、WebLogic 固有のコン ポーネントタイプがいくつか含まれています。これらのコンポーネントタイプは次の 3 つのファミリに分類できます。

- <span id="page-11-0"></span>■ 次に示す3種類の WebLogic 仮想ホストをサポートするコンポーネントタイプ
	- WebLogic Admin Server
	- WebLogic (Managed) Server
	- WebLogic クラスタ
- WebLogic 6.x および 7.x アプリケーションサーバー上への配備用アプリケーションの配 備やプルを行う特殊なコンポーネント
- WebLogic プラットフォームの Enterprise JavaBeansTM 技術ベースAPI を使用して実装さ れる特殊なコンポーネントロジック

## **BEAWebLogic**プラグインを使用するための要件

BEAWebLogic プラグインの配備先となるホストは、次の要件を満たす必要があります。

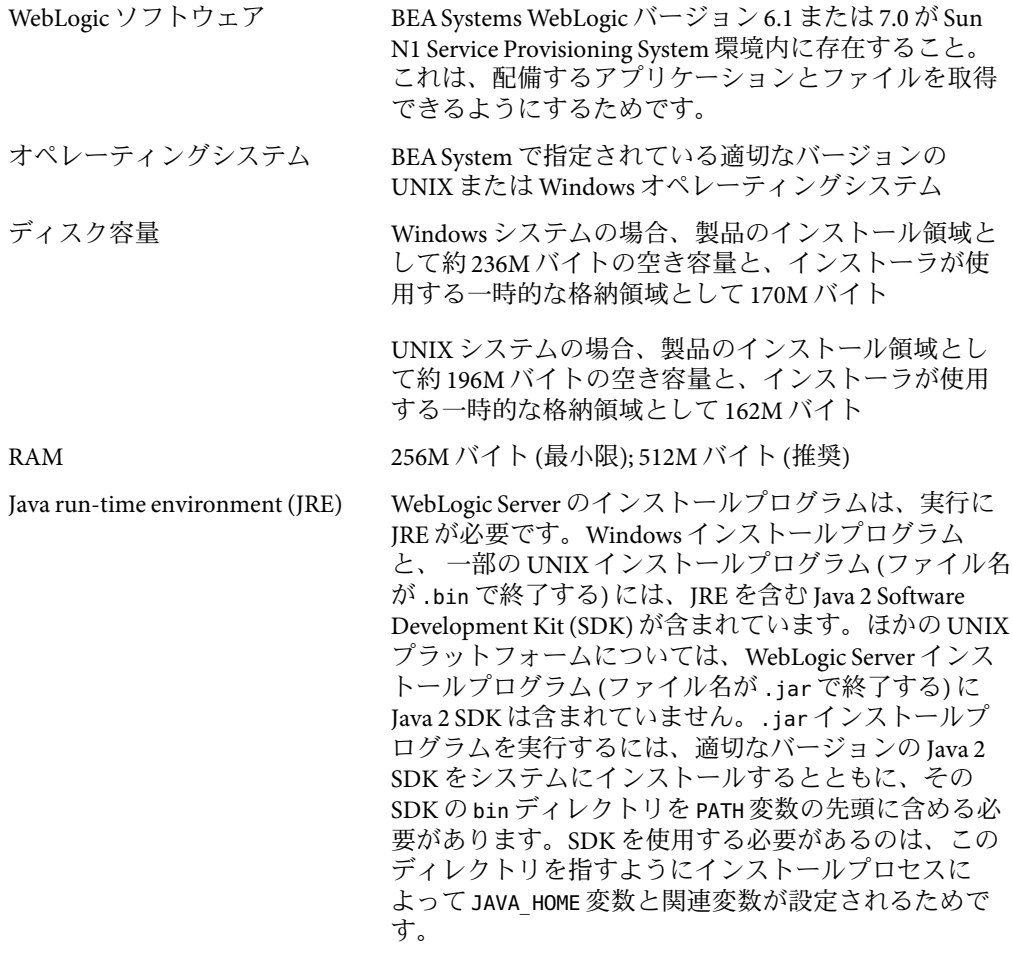

また、WebLogic アプリケーションを取得し、配備可能な最新の WebLogic 環境も用意する 必要があります。この環境は、次の要件を満たすものでなければなりません。

WebLogic アプリケーション 必要に応じて構成された WebLogic 6.1 または 7.0 アプリ ケーションが稼働している

<span id="page-14-0"></span>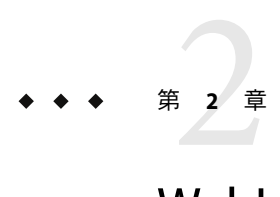

# WebLogic 6および7プラグインのリリー スノート

この章では、WebLogic 6 および 7 プラグインの最新情報、および既知の問題について説明 します。この章では、次の項目について説明します。

- 15 ページの「インストール上の問題」
- 15ページの「実行時の問題」

## インストール上の問題

インストールに関する問題はありません。

## 実行時の問題

WebLogic 6 および7 プラグインの使用時には、次の問題が発生することが判明していま す。

### **WebLogic 7Admin Server**が正常に停止したあとエ ラーが表示される**(6305069)**

説明: コンポーネントの stopServer コンポーネントプロシージャーを使用して WebLogic 7 Admin Server を停止すると、プロビジョニングソフトウェアは作業が正常に完了したあと でエラーメッセージを生成します。

回避策**:** エラーメッセージを無視します。

# <span id="page-16-0"></span>BEAWebLogicプラグインのインストール と構成

この章では、 BEAWebLogic プラグインをインストールして構成する方法について説明し ます。この章では、次の内容について説明します。

- 17ページの「BEAWebLogic プラグインの入手」
- 19 ページの「[Sun N1 Service Provisioning System](#page-18-0) への BEA WebLogic プラグインのイン [ポート」](#page-18-0)
- 20[ページの「環境に応じたソリューションのカスタマイズ」](#page-19-0)
- 20ページの「BEAWebLogic プラグインへのパッチの適用」

## **BEAWebLogic**プラグインの入手

BEAWebLogic プラグインを入手する手順は 2 段階に分かれます。はじめに BEAWebLogic プラグイン JAR ファイルが含まれたパッケージファイルをシステムに追加する必要があ ります。そのあとに BEAWebLogic プラグイン JAR ファイルをインポートします。

BEAWebLogic プラグイン は、Sun N1 Service Provisioning System ソフトウェアに対するプ ラグイン としてパッケージ化されています。プラグインは JavaTM アーカイブ (JAR) ファイ ルとしてパッケージ化されています。BEAWebLogic プラグイン用のプラグインファイル は、Sun N1 Service Provisioning System Supplement CD または Sun Download Center から入手 できます。

パッケージファイルをシステムに追加すると、BEAWebLogic 6.1 および 7 プラグインは 2 種類の JAR ファイルからインポートできます。状況に応じて、適切なファイルを選択し てください。

- BEAWebLogic プラグインをはじめてインポートする場合は、 com.sun.weblogic\_2.0.jar ファイルを使用します。
- 旧バージョンの BEA WebLogic プラグインがすでにインポートされている場合は、 com.sun.weblogic 1.1 2.0.jar ファイルを使用します。
- 1. JAR ファイルを含むパッケージを追加します。
	- 18ページの「Solarisへの BEA WebLogic プラグインの追加」
- <span id="page-17-0"></span>■ 18ページの「Linuxへの BEA WebLogic プラグインの追加」
- 19ページの「Windowsへの BEA WebLogic プラグインの追加」
- 2. JAR ファイルをインポートします。– 19 ページの「[Sun N1 Service Provisioning System](#page-18-0) への BEAWebLogic [プラグインのインポート」](#page-18-0)

### **Solaris**への**BEAWebLogic**プラグインの追加

BEAWebLogic プラグインは、SUNWspswlg パッケージに含まれています。

- ▼ **Solaris**用の**BEAWebLogic**プラグインを追加する
- 端末ウィンドウで、スーパーユーザーになります。 **1**
- プラグインパッケージを含むディレクトリに移動します。 **2**
- 次のコマンドを入力し、**Return**キーを押します。 **3**

**# pkgadd -d . SUNWspswlg**

スタンドアロン用 JAR ファイルは /opt/SUNWn1sps/plugins/com.sun.weblogic/ ディレクト リにあります。アップグレード用 JAR ファイルは /opt/SUNWn1sps/plugins/com.sun.weblogic/Upgrade ディレクトリにあります。

### **Linux**への**BEAWebLogic**プラグインの追加

BEAWebLogic プラグインは、sun-spswlg-2.0-1.noarch.rpm ファイルに含まれています。

- ▼ **Linux**用の**BEAWebLogic**プラグインを追加する
- 端末ウィンドウで、スーパーユーザーになります。 **1**
- sun-spswlg-2.0-1.noarch.rpmファイルを含むディレクトリに移動します。 **2**
- 次のコマンドを入力し、**Return**キーを押します。 **3**

**# rpm –i sun-spswlg-2.0-1.noarch.rpm**

スタンドアロン用 JAR ファイルは /opt/sun/N1\_Service\_Provisioning\_System/plugins/com.sun.weblogic/ ディレクトリにあ ります。アップグレード用 JAR ファイルは /opt/sun/N1\_Service\_Provisioning\_System/plugins/com.sun.weblogic/Upgrade ディレク トリにあります。

## <span id="page-18-0"></span>**Windows**への**BEAWebLogic**プラグインの追加

BEAWebLogic プラグインは、sun-spswlg-2.0.msi ファイルに含まれています。

#### ▼ **Windows**用の**BEAWebLogic**プラグインを追加する

- sun-spswlg-2.0.msiファイルを含むディレクトリに移動します。 **1**
- sun-spswlg-2.0.msiファイルをダブルクリックします。 **2** インストーラの GUI が起動されます。JAR ファイルは、C:\Program Files\N1 Service Provisioning System\plugins\com.sun.weblogic ディレクトリにコピーされます。

### **Sun N1 Service Provisioning System**への**BEAWebLogic**プラ グインのインポート

ある特定のプラグインを Sun N1 Service Provisioning System に認識させるには、そのプラグ インをマスターサーバーにインポートする必要があります。旧バージョンの BEA WebLogic プラグインがすでにインポートされている場合は、新しいプラグインにアップ グレードする必要があります。

### ▼ ブラウザインタフェースを使用して**BEAWebLogic** プラグインをインポートする

プラグインをインポートまたはアップグレードするには、『Sun N1 Service Provisioning System 5.2 システム管理者ガイド』の第 5 章「プラグインの管理」 で詳しく説明されてい る手順に従います。

- ブラウザインタフェースのメインウィンドウの「**Administrative**」セクションで、 **1** 「**Plug-ins**」をクリックします。
- 「**Plug-ins**」ページの「**Action**」列で「**Import**」をクリックします。 **2**
- **JAR**ファイルの場所に移動します。 **3**
	- BEAWebLogic プラグインをはじめてインポートする場合は、 com.sun.weblogic\_2.0.jar ファイルを選択します。
	- 旧バージョンの BEA WebLogic プラグインがすでにインポートされている場合は、 com.sun.weblogic 1.1 2.0.jar ファイルを選択します。

#### 「**Continue to Import**」ボタンをクリックします。 **4**

インポートが正常に終了すると、プラグインの詳細ページが開いて、そのプラグインが 提供するオブジェクトが表示されます。

### <span id="page-19-0"></span>▼ **CLI**を使用して**BEAWebLogic**プラグインをイン ポートする

コマンド行を使用して、プラグインをインポートすることもできます。

- **CLI**からプラグインファイルをインポートするには、次のように入力します。 ◗
	- % **cr\_cli -cmd plg.p.add -path** *plugin-filename* **-u** *username* **-p** *password*
	- BEAWebLogic プラグインをはじめてインポートする場合は、*plugin-filename* は com.sun.weblogic\_2.0.jar になります。
	- 旧バージョンの BEA WebLogic プラグインがすでにインポートされている場合は、 *plugin-filename* は com.sun.weblogic\_1.1\_2.0.jar になります。

## 環境に応じたソリューションのカスタマイズ

個々の環境に合わせて BEAWebLogic プラグインをカスタマイズする方法については、 com.sun.weblogic\_2.0.jar または com.sun.weblogic\_1.1\_2.0.jar の readme.txt ファイルで 説明されています。

## **BEAWebLogic**プラグインへのパッチの適用

BEAWebLogic プラグインに適用可能なパッチは、SunSolve (<http://sunsolve.sun.com>) サ イトを確認します。パッチを適用するには、パッチの README ファイルの手順に従いま す。

<span id="page-20-0"></span>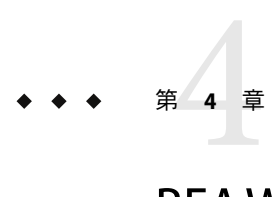

# BEAWebLogicプラグインの使用法

BEAWebLogic プラグインは特別なコンポーネントタイプを提供し、WebLogic アプリケー ションの作業に必要な機能に簡単にアクセスできるようにします。この章では、次の内 容について説明します。

- 21 ページの「WebLogic サーバーおよびクラスタの作成と管理」
- 30 ページの「WebLogic [アプリケーションの取得と編集」](#page-29-0)
- 32 [ページの「コンポーネントタイプ」](#page-31-0)
- 35 [ページの「プラン」](#page-34-0)

注 **–** installPath 変数の値は、/opt やc:mydir などの絶対パスを指定しないかぎり、デ フォルトのリモートエージェントディレクトリの相対パスとして扱われます。 たとえ ば、Windows リモートエージェントで installPath 変数を c/mydir に設定し、デフォルト のリモートエージェントディレクトリ c:\Program Files\N1 Service Provisioning System\agent でエージェントにファイルを配備すると、ファイルは c:\Program Files\N1 Service Provisioning System\agent\c\mydir に配備されます。

## **WebLogic**サーバーおよびクラスタの作成と管理

プロビジョニングソフトウェアで WebLogic サーバーと WebLogic クラスタの作成と管理を 行うには、「WebLogic Common Tasks」ページを使用します。具体的には次のような作業 を実行できます。

- 22 ページの「7.0 用の [WebLogic Admin Server](#page-21-0) を作成する」
- 23ページの「6.1 用の [WebLogic Admin Server](#page-22-0) を作成する」
- 25ページの「WebLogic [クラスタを作成する」](#page-24-0)
- 27ページの「WebLogic [サーバーインスタンスを管理する」](#page-26-0)

### <span id="page-21-0"></span>▼ **7.0**用の**WebLogicAdmin Server**を作成する

- ブラウザインタフェースの「**Common Tasks**」セクションで、「**WebLogic**」をクリックし **1** ます。
- 「**WebLogic Common Tasks**」ページで、「**Manage 7.0 Admin Servers**」をクリックします。 **2**
- **7.0 Admin Server**コンポーネントの「**Components Details**」ページで、「**default:install**」の隣 **3** にある「**Run action**」をクリックします。
- この**Admin Server**の変数を設定するには、ウィンドウの「**Plan Parameters**」セクションに **4** ある「**Select from List**」をクリックします。
	- デフォルト値とは異なる値を持つ新しい変数設定セットを作成するには、「**Create Set**」をクリックします。

「Select Variable Setting From List」ウィンドウが表示されます。

- **a.** テーブルの最上部にあるテキストフィールドに、新しい変数設定セットの名前を 入力します。
- **b. WebLogic Admin Server**の名前を指定するには、「adminHost」の隣にあるボックス をクリックし、フィールド内に名前を入力します。
- **c. WebLogic Admin Server**のデフォルトのポート番号値**7001**を変更するには、 「adminPort」の隣にあるボックスをクリックし、フィールド内に新しい番号を入 力します。
- **d.** セキュリティー保護された**HTTP**を使用して**WebLogic Admin Server**に接続するよう 指定するには、「secureConnect」の隣にあるボックスをクリックし、フィールド 内に「**True**」と入力します。
- **e. WebLogic**のインストール先となるパスを変更するには、「wlHomeDir」の隣にある ボックスをクリックし、フィールド内にパスを入力します。
- **f. WebLogic**ドメイン名を変更するには、「domainName」の隣にあるボックスをク リックし、フィールド内にドメイン名を入力します。 ほかの変数はあらかじめ定義されていますが、必要に応じて変更することもでき ます。
	- targetRefName は、ホスト名の値とドメイン名の値に基づいて作成されます。 この変数は、:[*target:sys.hostName* ]\_admin\_:[*domainName*] という書式になりま す。
	- installPathは、ドメイン名の値に基づいて作成されます。この変数は、 admin : [ *domainName*] という書式になります
- <span id="page-22-0"></span>■ webLogicJARPathは、WebLogicホームディレクトリの値に基づいて作成されま す。この変数は、 :[*wlHomeDir*]:[/]weblogic700:[/]server:[/]lib:[/]weblogic.jar という書式 になります。
- domainRootはuser\_projects です
- **g.** コンポーネント変数の値を更新したあと、「**Save**」をクリックします。 テーブル内に新しい変数設定が表示されます。
- **h.** 「**Select**」をクリックします。
- 別のコンポーネントの変数設定を使用するには、「**Import Set**」をクリックします。 「Import Variable Settings」ウィンドウが表示されます。
	- **a.** 必要に応じ、インポートする変数設定がなされているコンポーネントが入った フォルダに移動します。
	- **b.** コンポーネントのバージョンを選択します。

注**–**変数設定は、コンポーネントのバージョンごとに異なってもかまいません。

- **c.** 「**Import Variable Settings**」をクリックします。 インポートされた変数設定がテーブル内に表示されます。
- **d.** 「**Select**」をクリックします。
- ターゲットホストを選択します。 **5**
- 「**Run Plan (includes preflight)**」をクリックします。 **6**

### ▼ **6.1**用の**WebLogicAdmin Server**を作成する

- ブラウザインタフェースの「**Common Tasks**」セクションで、「**WebLogic**」をクリックし ます。 **1**
- 「**WebLogic Common Tasks**」ページで、「**Manage 6.1 Admin Servers**」をクリックします。 **2**
- **6.1 Admin Server**コンポーネントの「**Components Details**」ページで、「**default:install**」の隣 **3** にある「**Run action**」をクリックします。
- この**Admin Server**の変数を設定するには、ウィンドウの「**Plan Parameters**」セクションに **4** ある「**Select from List**」をクリックします。
	- デフォルト値とは異なる値を持つ新しい変数設定セットを作成するには、「**Create Set**」をクリックします。

「Select Variable Setting From List」ウィンドウが表示されます。

- **a.** テーブルの最上部にあるテキストフィールドに、新しい変数設定セットの名前を 入力します。
- **b. WebLogic Admin Server**の名前を指定するには、「adminHost」の隣にあるボックス をクリックし、フィールド内に名前を入力します。
- **c. WebLogic Admin Server**のデフォルトのポート番号値**7001**を変更するには、 「adminPort」の隣にあるボックスをクリックし、フィールド内に新しい番号を入 力します。
- **d.** セキュリティー保護された**HTTP**を使用して**WebLogic Admin Server**に接続するよう 指定するには、「secureConnect」の隣にあるボックスをクリックし、フィールド 内に「**True**」と入力します。
- **e. WebLogic**のインストール先となるパスを変更するには、「wlHomeDir」の隣にある ボックスをクリックし、フィールド内にパスを入力します。
- **f. WebLogic**ドメイン名を変更するには、「domainName」の隣にあるボックスをク リックし、フィールド内にドメイン名を入力します。 ほかの変数はあらかじめ定義されていますが、必要に応じて変更することもでき ます。
	- targetRefNameは、ホスト名の値とドメイン名の値に基づいて作成されます。 この変数は、:[*target:sys.hostName* ]\_admin\_:[*domainName*] という書式になりま す。
	- installPathは、ドメイン名の値に基づいて作成されます。この変数は、 admin : [ *domainName*] という書式になります
	- webLogicJARPathは、WebLogicホームディレクトリの値に基づいて作成されま す。この変数は、 :[*wlHomeDir*]:[/]lib:[/]weblogic.jar という書式になりま す。
- **g.** コンポーネント変数の値を更新したあと、「**Save**」をクリックします。 テーブル内に新しい変数設定が表示されます。
- **h.** 「**Select**」をクリックします。
- <span id="page-24-0"></span>■ 別のコンポーネントの変数設定を使用するには、「**Import Set**」をクリックします。 「Import Variable Settings」ウィンドウが表示されます。
	- **a.** 必要に応じ、インポートする変数設定がなされているコンポーネントが入った フォルダに移動します。
	- **b.** コンポーネントのバージョンを選択します。

注**–**変数設定は、コンポーネントのバージョンごとに異なってもかまいません。

- **c.** 「**Import Variable Settings**」をクリックします。 インポートされた変数設定がテーブル内に表示されます。
- **d.** 「**Select**」をクリックします。
- ターゲットホストを選択します。 **5**
- 「**Run Plan (includes preflight)**」をクリックします。 **6**

### ▼ **WebLogic**クラスタを作成する

WebLogic サーバークラスタは複数の WebLogic サーバーインスタンスから構成されていま す。これらのサーバーインスタンスが同時に実行し、連係動作することで拡張性と信頼 性が向上しています。クライアントから見ると、1 つのクラスタが単一の WebLogic サー バーインスタンスのように見えます。クラスタを構成するサーバーインスタンスは、同 一マシン上で実行したり、複数のマシンに配置することができます。クラスタ内の各 サーバーインスタンスは、同じバージョンの WebLogic サーバーを使用する必要がありま す。

注 **–** Sun N1 Service Provisioning System 環境では、クラスタを作成してから、そのクラスタ 内に配置する管理対象サーバーを作成する必要があります。変数リストの引数のうちク ラスタホスト名は、管理対象サーバーを作成する際には省略可能な引数の 1 つです。こ のクラスタホスト名は、管理対象サーバーのインストール時にそのサーバーに対する依 存関係を作成するために使用されるものです。管理対象サーバーをクラスタよりも先に 作成した場合にはクラスタホストは存在せず、依存関係の作成は失敗します。

- ブラウザインタフェースの「**Common Tasks**」セクションで、「**WebLogic**」をクリックし **1** ます。
- 「**WebLogic Common Tasks**」ページで、「**Manage Clusters**」をクリックします。 **2**
- **WebLogic**クラスタコンポーネントの「**Components Details**」ページで、「**default:install**」の **3** 隣にある「**Run action**」をクリックします。
- このクラスタの変数を設定するには、ウィンドウの「**Plan Parameters**」セクションにあ **4** る「**Select from List**」をクリックします。
	- デフォルト値とは異なる値を持つ新しい変数設定セットを作成するには、「**Create Set**」をクリックします。

「Select Variable Setting From List」ウィンドウが表示されます。

- **a.** テーブルの最上部にあるテキストフィールドに、新しい変数設定セットの名前を 入力します。
- **b.** クラスタの名前を指定するには、「targetName」の隣にあるボックスをクリック し、フィールド内にクラスタ名を入力します。
- **c.** コンポーネント変数の値を更新したあと、「**Save**」をクリックします。 テーブル内に新しい変数設定が表示されます。
- **d.** 「**Select**」をクリックします。
- 別のコンポーネントの変数設定を使用するには、「**Import Set**」をクリックします。 「Import Variable Settings」ウィンドウが表示されます。
	- **a.** 必要に応じ、インポートする変数設定がなされているコンポーネントが入った フォルダに移動します。
	- **b.** コンポーネントのバージョンを選択します。

注**–**変数設定は、コンポーネントのバージョンごとに異なってもかまいません。

- **c.** 「**Import Variable Settings**」をクリックします。 インポートされた変数設定がテーブル内に表示されます。
- **d.** 「**Select**」をクリックします。
- クラスタを定義するターゲット**WebLogic Admin Server**を選択します。 **5**
- 「**Run Plan (includes preflight)**」をクリックします。 **6**
- 説明に従ってクラスタに含めるサーバーインスタンスを作成します。 **7**

### <span id="page-26-0"></span>▼ **WebLogic**サーバーインスタンスを管理する

存在する WebLogic 管理サーバーごとに、複数のサーバーインスタンスを実行できます。 この作業では、WebLogic サーバーインスタンスの作成、起動、および停止の方法につい て説明します。

注 **–** Sun N1 Service Provisioning System の外部で WebLogic アプリケーションを管理すること は避けてください。プロビジョニングソフトウェアを使用する場合、プロビジョニング ソフトウェアのみを使用して WebLogic アプリケーションを管理する必要があります。

- ブラウザインタフェースの「**Common Tasks**」セクションで、「**WebLogic**」をクリックし **1** ます。
- 「**WebLogic Common Tasks**」ページで、「**Manage Server Instances**」をクリックします。 **2**
- 管理対象のサーバーインスタンスを作成するには、「**Default: Install in the Components 3 Procedures list**」の隣にある「**Run action**」をクリックします。
	- **a.** この管理対象サーバーに適用する変数セットを選択するには、ウィンドウの「**Plan Parameters**」セクションにある「**Select from List**」をクリックします。
		- デフォルト値とは異なる値を持つ新しい変数設定セットを作成するには、「**Create Set**」をクリックします。

「Select Variable Setting From List」ウィンドウが表示されます。

- **i.** テーブルの最上部にあるテキストフィールドに、新しい変数設定セットの名前 を入力します。
- **ii.** この管理対象のサーバーインスタンスが実行される**WebLogic Admin Server**の名 前を指定するには、「adminServerHostName」の隣にあるボックスをクリック し、フィールド内に名前を入力します。これは、既存の**WebLogic Admin Server** 名でなければなりません。
- **iii.** 管理対象サーバーインスタンスの名前を指定するには、「targetName」の隣に あるボックスをクリックし、フィールド内に名前を入力します。 この名前は、targetRefName 内で管理対象サーバーインスタンスの実際の名前を 作成するために使用されます。
- **iv.** 管理対象サーバーインスタンスのフルネームを指定するには、 「targetRefName」の隣にあるボックスをクリックし、フィールド内に名前を入 力します。

デフォルトでは、ホスト名、ホストのタイプ ("server" など)、先の手順で指定し た targetName の順に並んだものが targetRefName となります。

**v.** 管理対象サーバーインスタンスのインストール先となるパスを指定するには、 「installPath」の隣にあるボックスをクリックし、完全パス名を指定します。 デフォルトでは、ホストのタイプに基づいて installPath が生成され、そのあ とに adminServerHostName またはターゲットとなることのできるその他のコン ポーネントのドメイン名が続き、さらに targetName が続きます。

注 **–** installPath 変数の値は、/opt やc:mydir などの絶対パスを指定しないかぎ り、デフォルトのリモートエージェントディレクトリの相対パスとして扱われ ます。 たとえば、Windows リモートエージェントで installPath 変数を c/mydir に設定し、デフォルトのリモートエージェントディレクトリ c:\Program Files\N1 Service Provisioning System\agent でエージェントに ファイルを配備すると、ファイルは c:\Program Files\N1 Service Provisioning System\agent\c\mydir に配備されます。

**vi.** この管理対象サーバーをクラスタに含める場合は、clusterHostNameを指定しま す。

注**–**管理対象サーバーは、このクラスタの存在に依存します。クラスタがまだ 存在しない場合は、まずクラスタを作成し、そのあと管理対象サーバーインス タンスの作成に戻る必要があります。

**vii. WebLogic**起動スクリプトの完全パスを指定します。

適切なスクリプトが存在しないと、WebLogic サーバーインスタンスを起動する ことはできません。必要に応じて、デフォルトの WebLogic 起動スクリプトを 変更してください。具体的には、次に示す変数の値を必ず指定する必要があり ます。

- SERVER\_NAME=*server\_name* WebLogic 管理サーバーの名前。managed2 など。
- ADMIN\_URL=*URL\_for\_server* WebLogic サーバーの URL。 http://myplace.domain.me.com:7001/ など。
- WLS USER=\${1} WebLogic サーバーに使用するユーザー名。\${1} という表記 は、スクリプトの呼び出し時にユーザーが提供する最初の引数を WebLogic ユーザー名に設定することを意味します。このように指定すると、サー バーの起動時にユーザー名の入力を求めるプロンプトが表示されなくなり ます。
- WLS PW=\${2} WebLogic ユーザー名のパスワード。\${2}という表記は、スク リプトの呼び出し時に 2 つめの引数としてユーザーが指定するパスワードを WebLogic パスワードに設定することを意味します。このように指定する と、サーバーの起動時にパスワードの入力を求めるプロンプトが表示され なくなります。

注**–**起動スクリプトにこれらの変更を加える場合は、スクリプト内の古い情報 を必ず削除してください。古い情報が残っていると、ユーザーが定義する値は 無効になります。また、スクリプトはバックグラウンドで実行されるように設 定し、スクリプトの入出力ストリームはリダイレクトしてください。

- **viii.**コンポーネント変数の値を更新したあと、「**Save**」をクリックします。 テーブル内に新しい変数設定が表示されます。
- **ix.** 「**Select**」をクリックします。 管理対象サーバーインスタンスの「Components Details」ページに戻ります。
- 別のコンポーネントの変数設定を使用するには、「**Import Set**」をクリックしま す。

「Import Variable Settings」ウィンドウが表示されます。

- **i.** 必要に応じ、インポートする変数設定がなされているコンポーネントが入った フォルダに移動します。
- **ii.** コンポーネントのバージョンを選択します。

注**–**変数設定は、コンポーネントのバージョンごとに異なってもかまいませ ん。

- **iii.** 「**Import Variable Settings**」をクリックします。 インポートされた変数設定がテーブル内に表示されます。
- **iv.** 「**Select**」をクリックします。 管理対象サーバーインスタンスの「Components Details」ページに戻ります。
- **b.** 管理対象サーバーインスタンスの「**Components Details**」ページで、この管理対象サー バーインスタンスを実行するターゲットホストを選択します。
- **c.** 「**Run Plan (includes preflight)**」をクリックします。
- **WebLogic**管理対象サーバーインスタンスを起動するには、管理対象サーバーインスタン **4** スの「**Components Details**」ページにある「**Component Procedures**」リストの「**Start**」の隣 にある「**Run action**」をクリックします。
	- **a.** 管理対象サーバーを選択します。
	- **b.** 「**Run Selected Installations**」をクリックします。
	- **c.** 「**Run Plan (includes preflight)**」をクリックします。
- <span id="page-29-0"></span>**WebLogic**管理対象サーバーインスタンスを停止するには、管理対象サーバーインスタン **5** スの「**Components Details**」ページにある「**Component Procedures**」リストの「**Stop**」の隣 にある「**Run action**」をクリックします。
	- **a.** 管理対象サーバーを選択します。
	- **b.** 「**Run Selected Installations**」をクリックします。
	- **c.** 「**Run Plan (includes preflight)**」をクリックします。

## **WebLogic**アプリケーションの取得と編集

「WebLogic Common Tasks」ページでは、WebLogic Enterprise アプリケーション、EIB™ア プリケーション、および Web アプリケーションの取得、構成、配備が可能になります。

具体的には次のような作業を実行できます。

- 30ページの「WebLogic エンタープライズアプリケーションまたは EAR ファイルを取 得する」
- 31ページの「WebLogic Web [アプリケーションまたは](#page-30-0) WAR ファイルを取得する」
- 31 ページの「WebLogic JAR [ファイルを取得する」](#page-30-0)

注 **–** Sun N1 Service Provisioning System の外部では、WebLogic アプリケーションの配備や管 理を行わないでください。プロビジョニングソフトウェアを使用する場合、プロビ ジョニングソフトウェアのみを使用して WebLogic アプリケーションを管理する必要があ ります。

- ▼ **WebLogic**エンタープライズアプリケーションまた は**EAR**ファイルを取得する
- ブラウザインタフェースの「**Common Tasks**」セクションで、「**WebLogic**」をクリックし **1** ます。
- 「**WebLogic Common Tasks**」ページの「**Enterprise Applications (EARs)**」セクションで、 「**Create New**」をクリックします。 **2**
- **3** このコンボーネントのラベルを入力します。
- **4 このコンポーネントの説明を入力します。**
- このエンタープライズアプリケーションが存在する**WebLogic Admin Server**を選択します。 **5**
- 階層をナビゲートして、取得するエンタープライズアプリケーションを検索します。 **6**
- <span id="page-30-0"></span>「**Check-in Selected Item**」をクリックします。 **7**
- 「**check-in**」ページの情報を確認して、「**Continue to Check-in**」をクリックします。 **8**

### ▼ **WebLogic Web**アプリケーションまたは**WAR** ファイルを取得する

- ブラウザインタフェースの「**Common Tasks**」セクションで、「**WebLogic**」をクリックし **1** ます。
- 「**WebLogic Common Tasks**」ページの「**Web Applications (WARs)**」セクションで、「**Create New**」をクリックします。 **2**
- このコンポーネントのラベルを入力します。 **3**
- このコンポーネントの説明を入力します。 **4**
- この**Web**アプリケーションが存在する**WebLogic Admin Server**を選択します。 **5**
- 階層をナビゲートして、取得する**Web**アプリケーションを検索します。 **6**
- 「**Check-in Selected Item**」をクリックします。 **7**
- 「**check-in**」ページの情報を確認して、「**Continue to Check-in**」をクリックします。 **8**

### ▼ **WebLogic JAR**ファイルを取得する

- ブラウザインタフェースの「**Common Tasks**」セクションで、「**WebLogic**」をクリックし ます。 **1**
- 「**WebLogic Common Tasks**」ページの「**Java Archives Containing EJBs (JARs)**」セクションで、 「**Create New**」をクリックします。 **2**
- このコンポーネントのラベルを入力します。 **3**
- **4 このコンポーネントの説明を入力します。**
- この**JAR**ファイルが存在する**WebLogic Admin Server**を選択します。 **5**
- 階層をナビゲートして、取得する**JAR**ファイルを検索します。 **6**
- 「**Check-in Selected Item**」をクリックします。 **7**

「**check-in**」ページの情報を確認して、「**Continue to Check-in**」をクリックします。 **8**

### <span id="page-31-0"></span>コンポーネントタイプ

BEAWebLogic プラグインには WebLogic に固有の複数のコンポーネントタイプが含まれて います。これらのコンポーネントタイプを使用すると、最も一般的な WebLogic アプリ ケーションコンポーネントの多くを素早くモデル化し、特定のリソースとインストー ル、アンインストール、エクスポート、およびスナップショット動作を自動的に関連付 けることができます。サーバーやクラスタを作成、管理する際には、コンポーネントタ イプの多くがソフトウェアにより使用されます。このため、ユーザーが直接使用するコ ンポーネントタイプはわずかです。

- エンタープライズアプリケーション(EAR)
- Web アプリケーション (WAR)
- Enterprise JavaBeans (EJB) を含む Java Archive (JAR) ファイル

### エンタープライズアプリケーション**(EAR)**コン ポーネントタイプ

このタイプのコンポーネントは、エンタープライズアプリケーションをモデル化しま す。このコンポーネントは、エンタープライズアプリケーションアーカイブ (EAR) また はパッケージとして EAR の拡張版を含むことができます。

#### エンタープライズアプリケーションのブラウズ

次のブラウザのいずれかを使用して、このコンポーネントタイプのエンタープライズア プリケーションを選択できます。

- インストール済みアプリケーションの1つとその関連設定を選択できる管理サーバー ブラウザ。管理サーバーブラウザは、管理サーバー上のエンタープライズアプリケー ションをアルファベット順に並べたリストを表示します。あるコンポーネント用に 1 つのエンタープライズアプリケーションを選択できます。
- EAR ファイルを選択して、設定が含まれないコンポーネントを作成できる、ファイル システムブラウザ。ファイルシステムブラウザは、ユーザーが選択できるファイルと ディレクトリのリストを提供します。これらのファイルまたはタイプ \*.ear のみをブ ラウザに表示させることを選択できます。

#### エンタープライズアプリケーションのインストール

エンタープライズアプリケーションのコンポーネントをインストールするには、 WebLogic サーバーまたはクラスタをターゲットホストとして使用する必要があります。 インストールプロセスにより、次の 3 つの主要タスクが実行されます。

1. ターゲットへの EAR ファイルのインストール。

- <span id="page-32-0"></span>2. WebLogic 管理サーバーへの EAR の登録。
- 3. ドメインのブラウズで以前に取得されたプロパティーの適用。

#### エンタープライズアプリケーションのアンインストール

エンタープライズアプリケーションのコンポーネントをアンインストールすると、その エンタープライズアプリケーションはターゲットから外れますます。エンタープライズ アプリケーションをターゲットにしているサーバーまたはクラスタが存在しない場合に は、管理サーバーから登録コンポーネントが削除されます。

#### エラー状態

表 **4–1**WebLogicエンタープライズアプリケーションのエラー状況

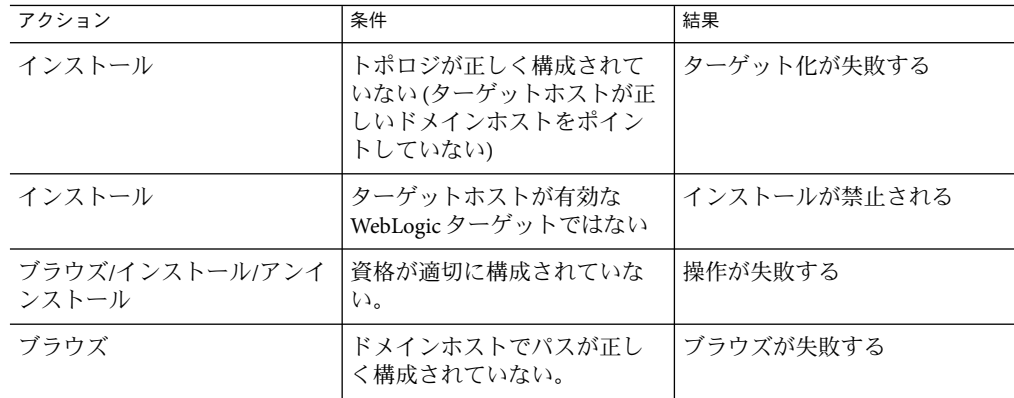

### **Web**アプリケーション**(WAR)**コンポーネントタイ プ

このタイプのコンポーネントには Web アプリケーションが含まれます。コンポーネント には、Web アプリケーションとその関連設定を含めることも、あるいは設定は含めずに Web アプリケーションだけを含めることもできます。

#### **Web**アプリケーションのブラウズ

次のブラウザのいずれかを使用して、このコンポーネントタイプの Web アプリケー ションを選択できます。

■ インストール済みアプリケーションの1つとその関連設定を選択できる管理サーバー ブラウザ。管理サーバーブラウザは、管理サーバー上の Web アプリケーションをアル ファベット順に並べたリストを表示します。1 つのコンポーネントに対して 1 つの Web アプリケーションを選択できます。

<span id="page-33-0"></span>■ WAR ファイルを選択して、設定が含まれないコンポーネントを作成できる、ファイ ルシステムブラウザ。ファイルシステムブラウザは、ユーザーが選択できるファイル とディレクトリのリストを提供します。これらのファイルまたはタイプ \*.war のみを ブラウザに表示させることを選択できます。

#### **Web**アプリケーションのインストール

Web アプリケーションのコンポーネントをインストールするには、WebLogic サーバーま たはクラスタをターゲットホストとして使用する必要があります。このインストールで は、コンポーネントがこのターゲットにインストールされ、包含されている登録コン ポーネントがターゲットの管理サーバーにインストールされます。

#### **Web**アプリケーションのアンインストール

Web アプリケーションのコンポーネントをアンインストールすると、その Web アプリ ケーションはターゲットからターゲット解除されます。Web アプリケーションをター ゲットにしているサーバーまたはクラスタが存在しない場合には、管理サーバーから登 録コンポーネントが削除されます。

#### エラー状態

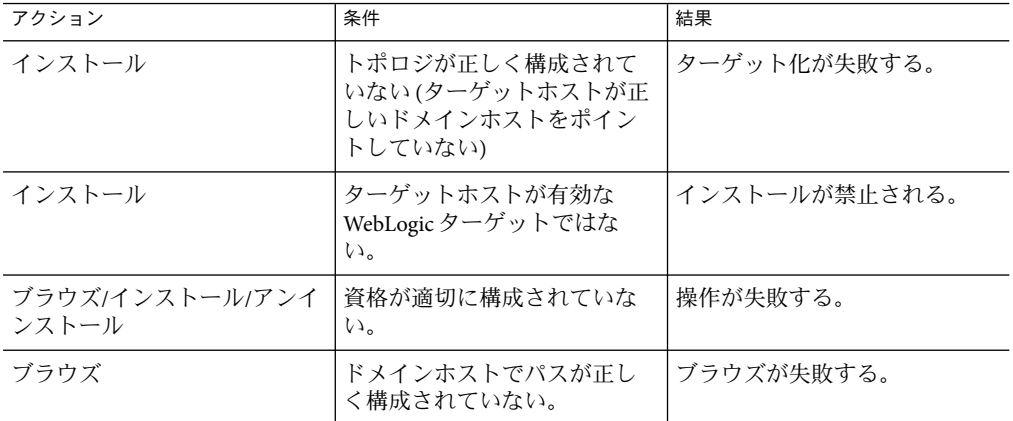

表 **4–2**WebLogicWebアプリケーションのエラー状況

### **EJB**コンポーネントタイプを含む**Java**アーカイブ ファイル

#### ブラウズ

次のブラウザのいずれかを使用して、このコンポーネントタイプの JAR または EJB ファイルを選択できます。

- <span id="page-34-0"></span>■ インストール済みアプリケーションの1つとその関連設定を選択できる管理サーバー ブラウザ。管理サーバーブラウザは、管理サーバー上のアプリケーションをアル ファベット順に並べたリストを表示します。1 つのコンポーネントに対して 1 つの EJB を選択できます。
- IAR ファイルを選択して、設定が含まれないコンポーネントを作成できる、ファイル システムブラウザ。ファイルシステムブラウザは、ユーザーが選択できるファイルと ディレクトリのリストを提供します。これらのファイルまたはタイプ \*.jar のみをブ ラウザに表示させることを選択できます。

#### インストール

このタイプのコンポーネントをインストールする場合は、ファイルまたはディレクトリ はインストールパスに基づいてファイルシステムにコピーされます。コピーが終了する と、そのファイルまたはディレクトリは WebLogic 管理サーバーに登録されます。

#### アンインストール

このタイプのコンポーネントをアンインストールすると、マスターサーバーからファイ ルまたはディレクトリが削除されます。

#### エラー状態

表 **4–3**WebLogic EJBコンテナのエラー状態

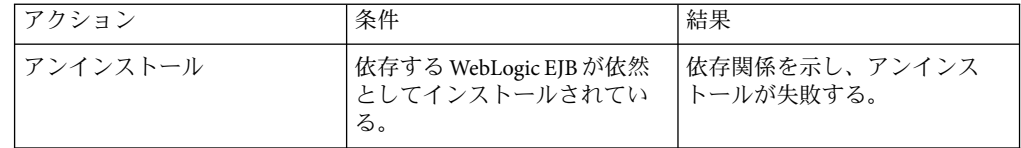

## プラン

BEAWebLogic プラグインには、定義済みプランは含まれていません。

### リソース

BEAWebLogic プラグインには、追加リソースは含まれていません。

#### <span id="page-36-0"></span>**A**

Admin Server WebLogic 6.1, [23-25](#page-22-0) WebLogic 7.0, [22-23](#page-21-0)

#### **E**

EAR コンポーネントタイプ, [32-33](#page-31-0) 取得, [30-31](#page-29-0) EJB コンポーネントタイプ, [34-35](#page-33-0) 取得, [31-32](#page-30-0) EJB の取得, [31-32](#page-30-0)

#### **J**

JAR コンポーネントタイプ, [34-35](#page-33-0) 取得, [31-32](#page-30-0) JAR ファイル, [17](#page-16-0) JAR ファイルの取得, [31-32](#page-30-0) Java アーカイブ, 「JAR ファイル」を参照

#### **W**

WAR コンポーネントタイプ, [33-34](#page-32-0) 取得, [31](#page-30-0)

WebLogic 6.1 Admin Server, [23-25](#page-22-0) 管理対象サーバーインスタンス, [27-30](#page-26-0) クラスタ, [25-26](#page-24-0) WebLogic 7.0 Admin Server, [22-23](#page-21-0) 管理対象サーバーインスタンス, [27-30](#page-26-0) クラスタ, [25-26](#page-24-0) WebLogic プラグイン インポート, [19-20](#page-18-0) 構成, [20](#page-19-0) 構成要素, [11-12](#page-10-0) 配備サーバーの要件, [12-13](#page-11-0) Web アプリケーション コンポーネントタイプ, [33-34](#page-32-0) 取得, [31](#page-30-0) Web アプリケーションの取得, [31](#page-30-0)

#### え

エンタープライズアプリケーション コンポーネントタイプ, [32-33](#page-31-0) 取得, [30-31](#page-29-0) エンタープライズアプリケーションの取得, [30-31](#page-29-0)

か

管理対象サーバーインスタンス, [27-30](#page-26-0)

く クラスタ, [25-26](#page-24-0)

#### こ

コンポーネントタイプ EAR, [32-33](#page-31-0) EJB, [34-35](#page-33-0) JAR, [34-35](#page-33-0) WAR, [33-34](#page-32-0) Web アプリケーション, [33-34](#page-32-0) エンタープライズアプリケーション, [32-33](#page-31-0)

#### は

配備サーバーの要件, [12-13](#page-11-0)

#### ふ

プラグインのインポート, [19-20](#page-18-0) プラグインの構成, [20](#page-19-0) プラグインファイル インポート, [19-20](#page-18-0) 場所, [17](#page-16-0)